# **DIAFAAN SETUP WITH OPEN DENTAL**

<https://www.diafaan.com/reviews/use-diafaan-sms-server-with-android-phones/>

**Important:** Connect your cell phone to your office Wi-Fi network , on the computer network where Diafaan will be installed , and not to a Wi-Fi extender.

### **On your Android Cell phone**

#### **Install the free GSM Modem Emulator app**

The GSM Modem Emulator is a free app that can be installed on your Android phone from the the [download](https://www.diafaan.com/download/Diafaan_GSM_Modem_Emulator.apk) page of this website

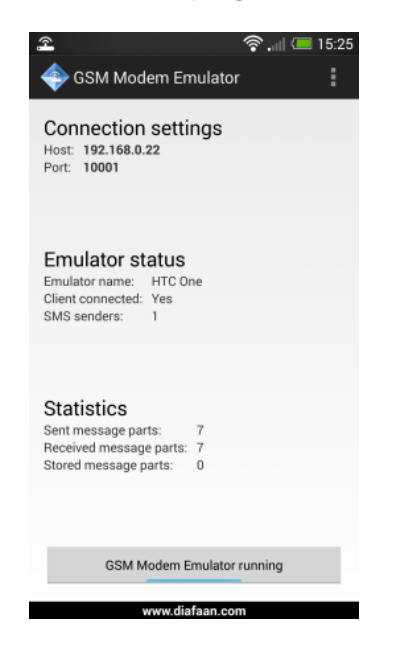

# **On your Computer**

- After you install Diafaan on your computer, **put Diafaan in the STARTUP** folder so Diafaan will start when you start Windows.

-To allow Diafaan to connect to your cell phone on your network you may need to give permission in Windows Firewall: " Uncheck Diafaan in firewall"

## **ADD GSM MODEM GATEWAY**

-Start Diafaan, Click on Actions, Add Gateway, pick GSM Modem Gateway, TCP / IP

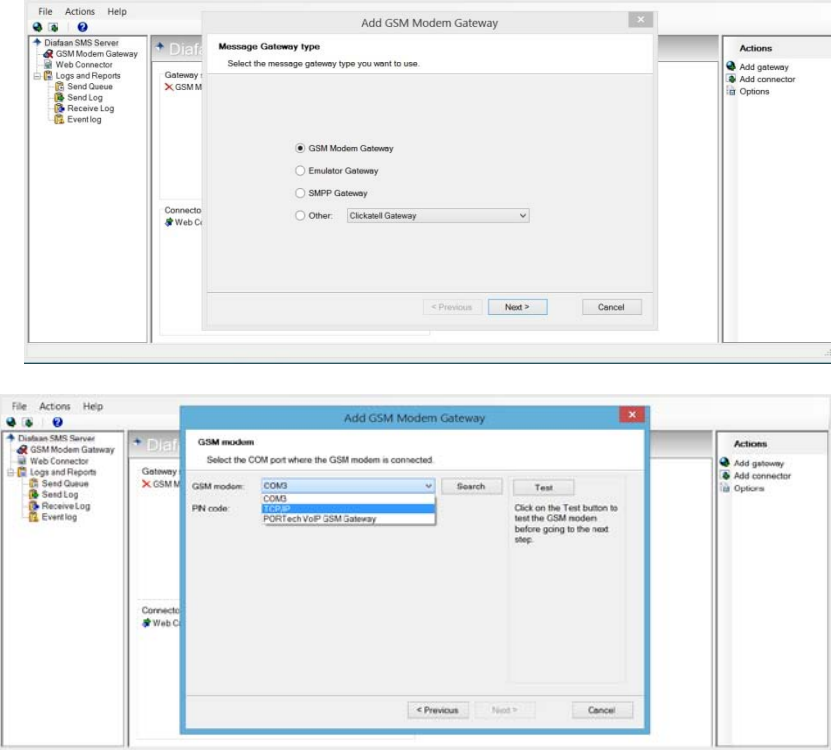

Now , enter the host address and port number, as displayed in the connection settings of the GSM Modem Emulator on your cell phone

Host or IP: 192.168.0.21

Port: 10001

Then select 'Test' to test the connection to the Android phone.

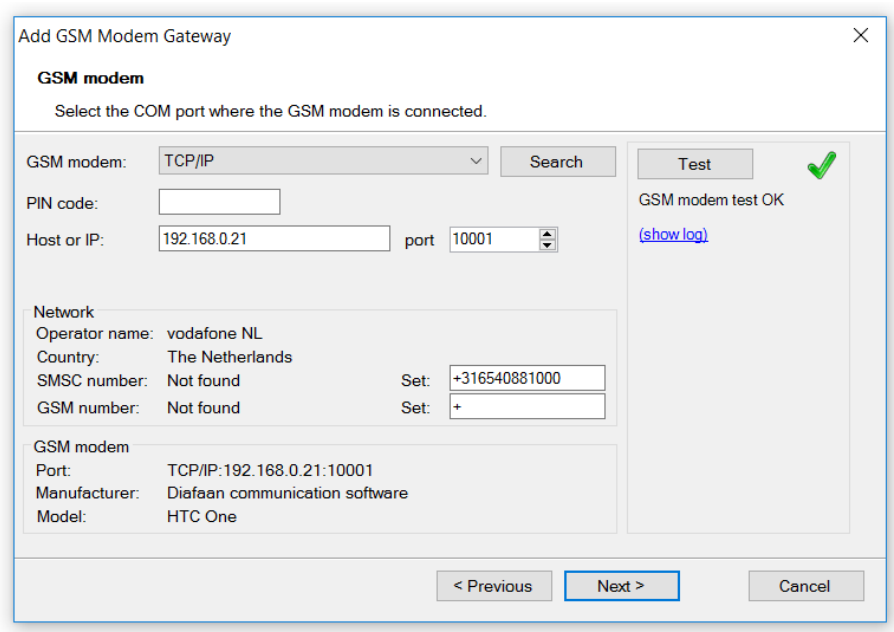

On the right side, click on Edit Gateway Properties, and click on Advanced

#### Advanced settings of the number template [1]###########

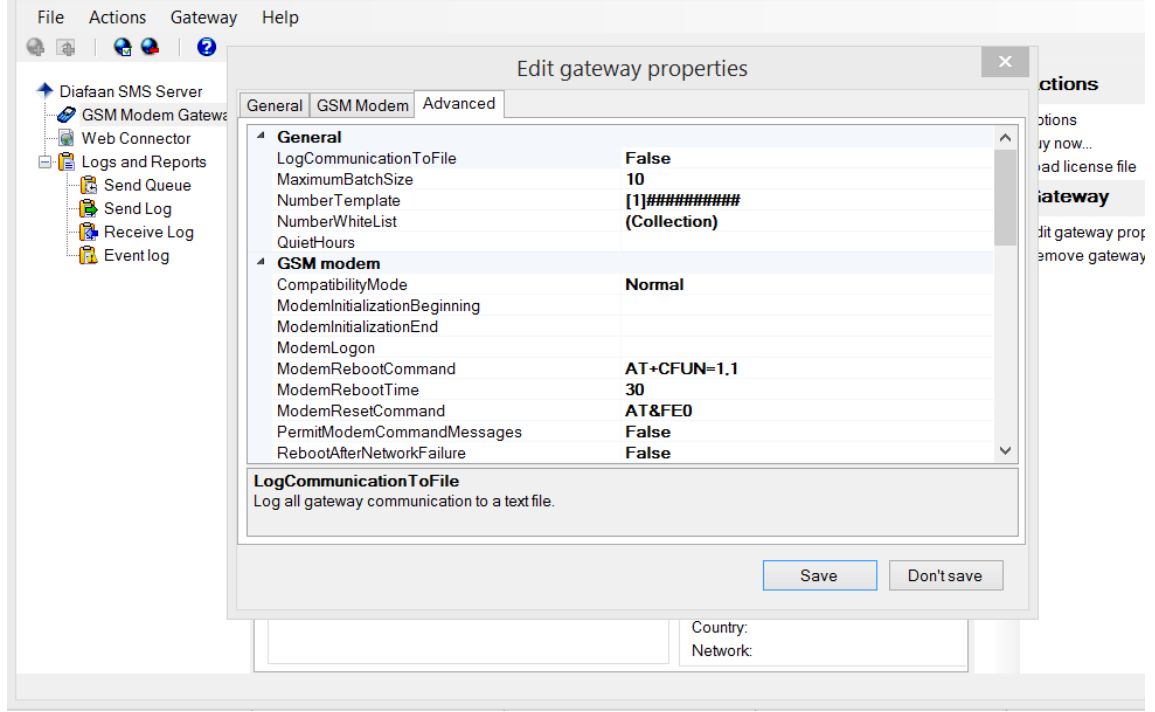

#### **==============================================**

Webserver: http://computername:9710

- When installing Diafaan you need to remember **"Diafaan server web access"** user: admin password: yourpassword

**==============================================**

### **ADD WEBB CONNECTOR**

-Start Diafaan, Click on Actions, Add Webb Connector, click on TEST

computername 9710

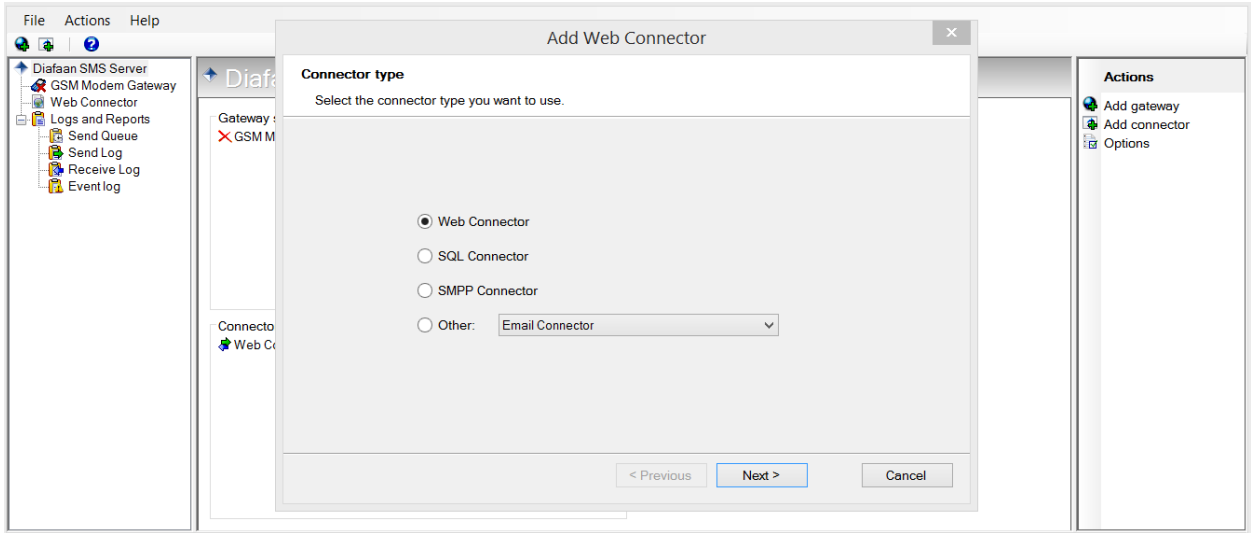

On the right side, click on Edit Connector Properties, and click on Advanced

You can use the following text in the 'NumberTemplate' property in the advanced settings of the connectors to strip the phone numbers of all non-digit characters:

# regex:[^\d]replace: for connector

<https://www.diafaan.com/support-forum/using-diafaan-sms-server/usa-phone-number-template/#p2321>

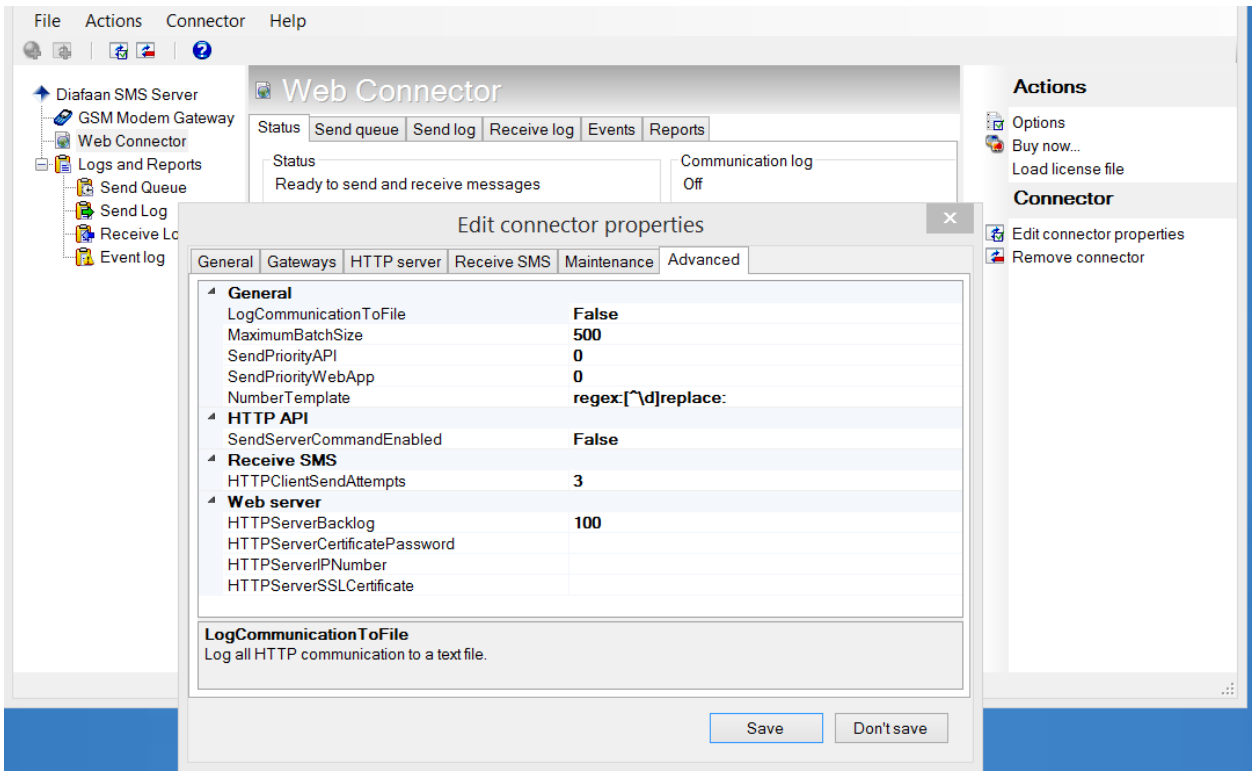

# **In Open Dental**

### **- Format all phone numbers in Open Dental**

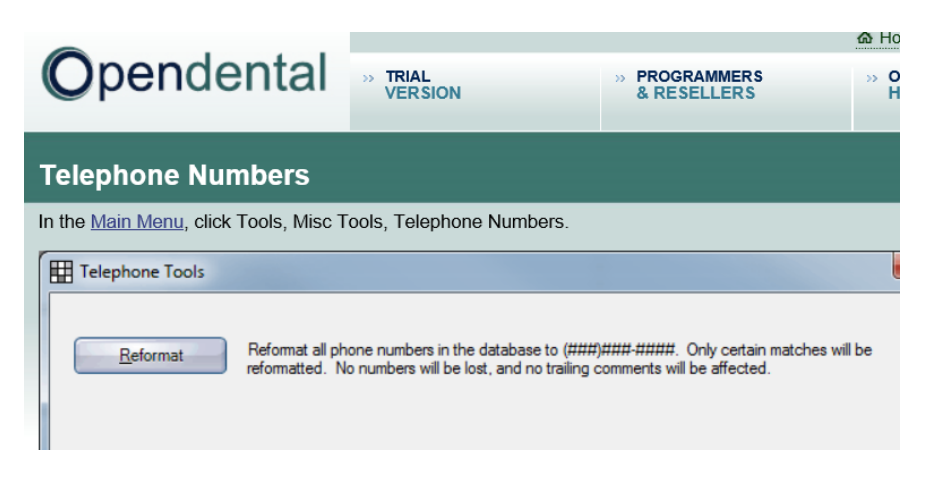

#### **Very critical**

1- What version of OD are you using?

2- Be sure you are picking, from Mopensoft webpage, the right version of the plugin that matches your OD version, otherwise you will get an error message

When you click on the download option, you will see multiple versions that correspond to many of OD versions, old and new, be sure you pick the right one that matches your OD version or the closest one.

#### **DOWNLOAD THE SMS PLUGIN**

- go to <u>http://www.mopensoft.com/sms-plugin</u> bick on the 30 days trial "link"

a- download the "Required DLLs", unzip them and place them in your OD folder (C / program files (x86)/OpenDental) <https://www.dropbox.com/sh/qvhdg0orr3qn6ux/AADBxiPF4yecFHbgHX9u315Da/Required%20DLLs?dl=0>

b- download the "Plugin File" that matches your OD version, or the closest one: + delete the version number at the end of the plugin, it means rename the plugin to: mopensoft.odplugins.sms.dll + and place it again in your OD folder (C / program files(x86)/OpenDental)

[https://www.dropbox.com/sh/qvhdg0orr3qn6ux/AABjwHcy6jV\\_BSYs0eQ98HqNa/Plugin%20Files?dl=0&lst=](https://www.dropbox.com/sh/qvhdg0orr3qn6ux/AABjwHcy6jV_BSYs0eQ98HqNa/Plugin%20Files?dl=0&lst=)

o Launch OpenDental o Go to Setup\Program links o Click the button "Add" to add new program link o Enter this information Description: Mopensoft SMS Diafaan GSM Enabled: check plug-in dll name: mopensoft.odplugins.sms.dll text on button: Text Patients Main Toolbar

**Additional Properties** will not show up when you first add the plugin.

You need to **restart OpenDental** to be able to see and edit "Additional Properties"

After you quit Open dental and come back to Set up / Program links / Mopensoft/ , now you can enter DIAFAAN properties:

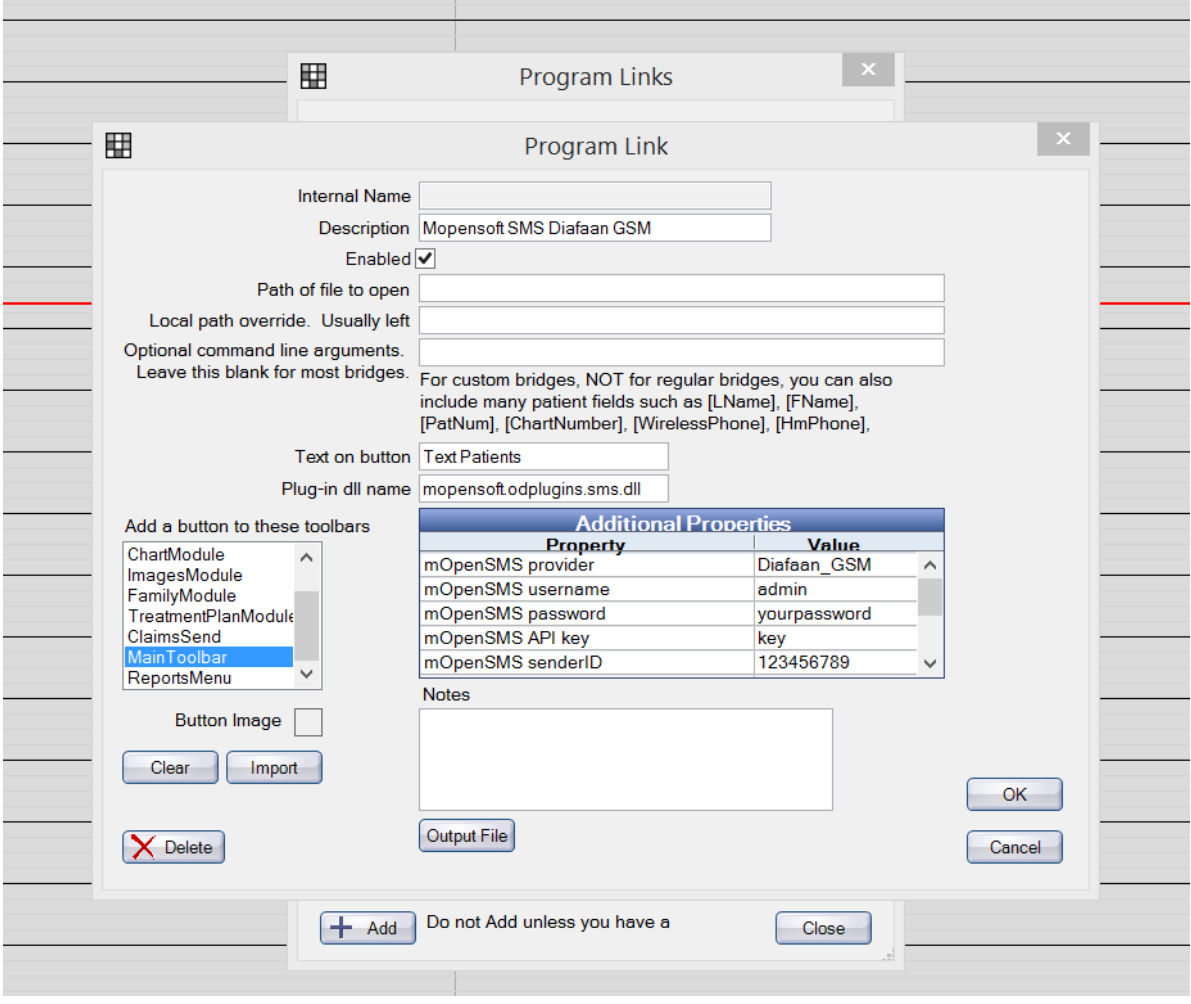

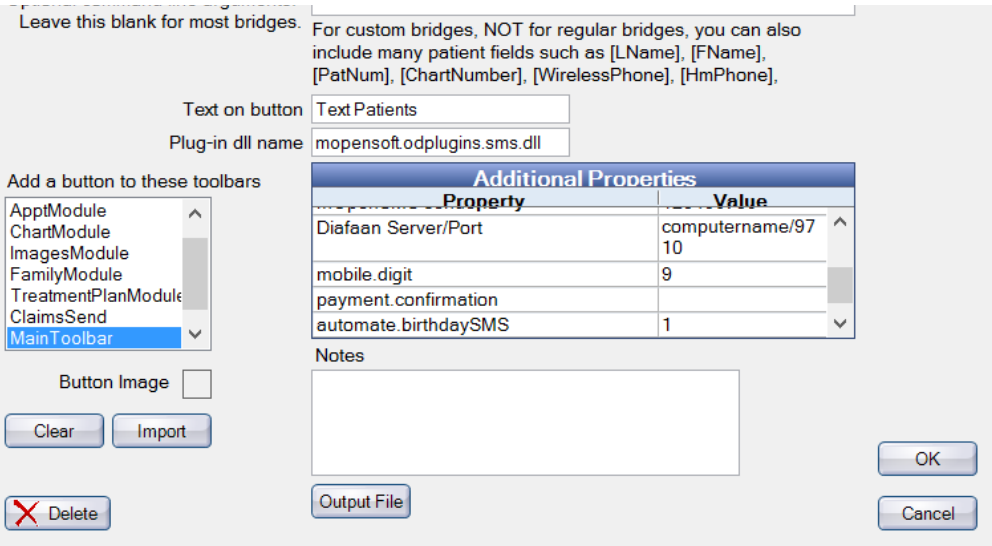

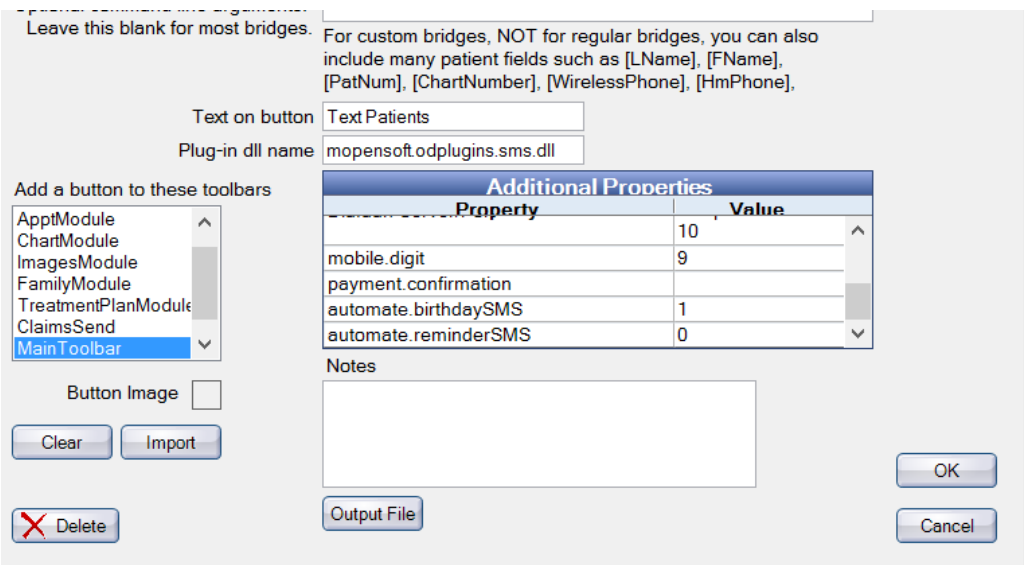

## **UNINSTALL**

If your license expire, OD will stop working

1- On your workstation, go to C/program files (x86)/OpenDental look for this plugin: mopensoft.odplugins.sms.dll just delete the plug in or rename it, and Open Dental will work without any problem. (or Cut it and Paste it into another folder)

2- Or if any other computer is working, in Open Dental, just go to SETUP/Program Links find the plugin name, click on it, and disable it